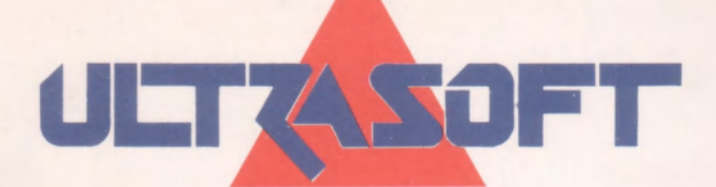

# **DTP MACHINE UTILITY**

# SADA ROZŠIŘOVACÍCH PODPROGRAMŮ K TEXT MACHINE 3.OD

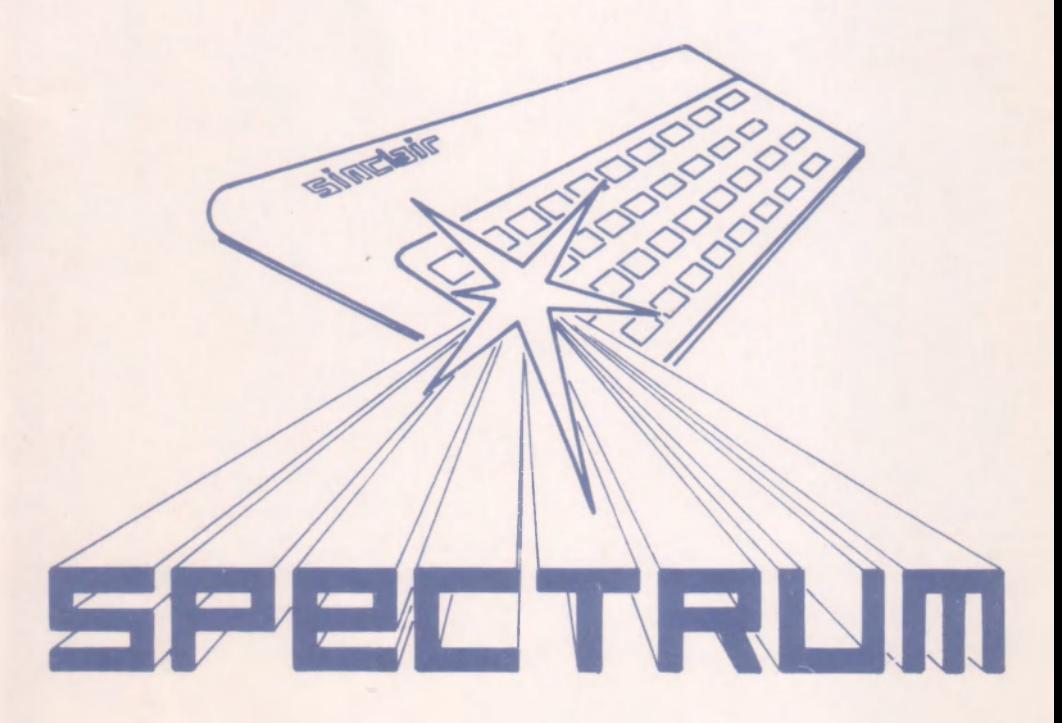

# **DTP MACHINE UTILITY**

# verze 3.0D

# SADA ROZŠIŘOVACÍCH PODPROGRAMŮ K TEXT MACHINE 3.OD

*(C) 1990,91 CYBEXLAB, MS-CID software (C) 1992 ULTRASOFT spol. s r.o.* 

Všechna práva autora a producenta jsou vyhrazena! Jakékoliv rozšiřování tohoto programu a zhotovování jeho kopií je zakázáno!

# **OBSA H**

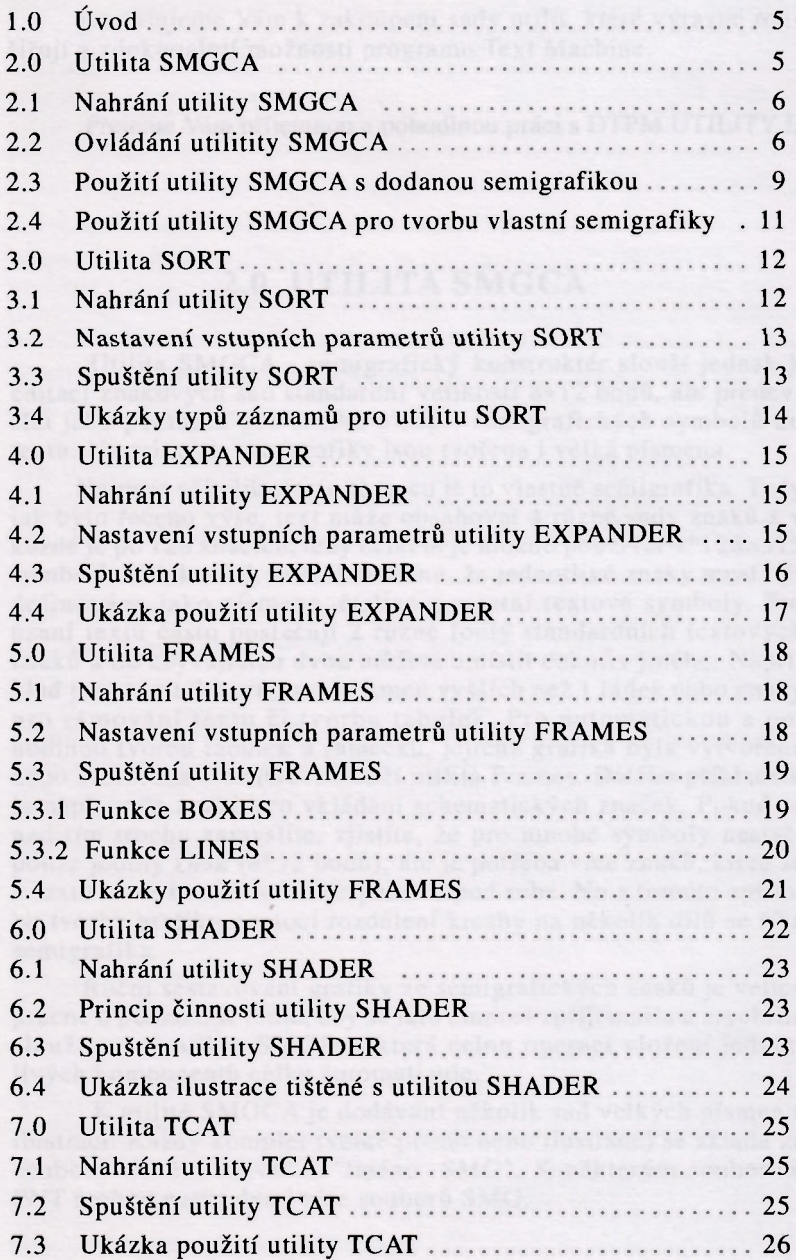

# **1.0 ÚVOD**

<span id="page-3-0"></span>Gratulujeme Vám k zakoupení sady utilit, které výrazně rozšiřují a zdokonalují možnosti programu Text Machine.

Přejeme Vám příjemnou a pohodlnou práci s DTPM UTILITY I.

# **2.0 UTILITA SMGCA**

<span id="page-3-1"></span>Utilita SMGCA - semigrafický konstruktér slouží jednak k editaci znakových sad standardní velikosti 8x12 bodů, ale především jako pomůcka pro tvorbu a zápis semigrafických symbolů do textu. Na principu semigrafiky jsou tvořena i velká písmena.

Nejprve několik slov o tom, co je to vlastně semigrafika. Tedy jak bylo řečeno výše, text může obsahovat 4 různé sady znaků a v každé je po 128 znacích, tedy celkem je možno používat 4\*128=515 symbolů. Nikde však není stanoveno, že jednotlivé znaky musí být definovány jako písmena, číslice a ostatní textové symboly. Pro psaní textu často postačují 2 různé fonty standardních textových znaků a do zbývajících dvou můžete umístit cokoliv jiného. Například jsou to znaky pro psaní písmen vyšších než 1 řádek nebo znaky pro rámování textu či tvorbu tabulek. Pro automatickou a pohodlnou tvorbu tabulek a rámečků, jejichž grafika byla vytvořena nebo editována v SMGCA slouží utilita Frames. Dalším příkladem je např. sada znaků pro vkládání schematických značek. Pokud se nad tím trochu zamyslíte, zjistíte, že pro mnohé symboly nestačí pouze jediný znak (8\*12 bodů), ale je potřeba více znaků, které se v textu umístí vedle sebe, respektive pod sebe. No a tomuto způsobu tvorby grafiky pomocí rozdělení kresby na několik dílů se říká semigrafika.

Ruční sestavování grafiky ze semigrafických znaků je velice pracné a pomalé. K tomu, aby se tato činnost zpříjemnila a zrychlila slouží právě utilita SMGCA, která celou operaci vložení jednotlivých komponentů celku automatizuje.

K utilitě SMGCA je dodávání několik sad velkých písmen a ilustrací. Každý komplet (velké písmo nebo ilustrace) se skládá ze souborů "Jméno FNT" a "Jméno SMG". K některým souborům FNT mohou patřit dva i více souborů SMG.

**5** 

# **2.1 NAHRÁNÍ UTILITY SMGCA**

<span id="page-4-0"></span>Utilita SMGCA se do programu Tm nahrává stejným způsobem jako utility FE atd. Klávesami CAPS SHIFT+SYMBOL SHIFT (EXTEND MODE) vyvolejte režim funkcí. V menu Mise. pak vyberte inverzním řádkem funkci "Load utility" a vyvolejte tuto funkci klávesou ENTER. Nyní zadejte název utility "smgca" a ENTER. Utilita se nahraje, hodnota Ramtop v menu Mise. se sníží a u značky % se objeví název utility, tedy %-smgca. Tím je utilita připravena k práci.

**POZOR!** *Před spustením utility SMGCA je potřebné v menu Mise. přepnout volbu V-Video do grafického módu t.j. 32 znaků na řádku. V opačním případě se budou semigrafické prvky zobrazovat jako obyčejné ASCII znaky. (Což ovšem neznamená, že se budou taky tak tisknout na tiskárně.) V Utilitě FRAMES je už toto přepnutí zabezpečeno automaticky.* 

**POZOR!** *Když pracujete současně s utilitami SMGCA a FRAMES, musíte nahrát soubory obsahující semigrafiku (s příponou STY) pro obě utility, každý do fontu s jiným číslem.* 

# **2.2 OVLÁDÁNI UTILITY SMGCA**

<span id="page-4-1"></span>Použití SMGCA lze rozdělit na dva módy: na zápis semigrafiky, což je velice snadné a na tvorbu semigrafiky a semigrafických symbolů, což je poněkud obtížnější. SMGCA se shodně jako Fonteditor ovládá pomocí grafického kurzoru a ikon. Po spuštění SMGCA se objeví ovládací panel. Pro objasnění a popis významů jednotlivých polí a funkcí (ikon) jsou označeny v druhém obrázku čísly a písmeny.

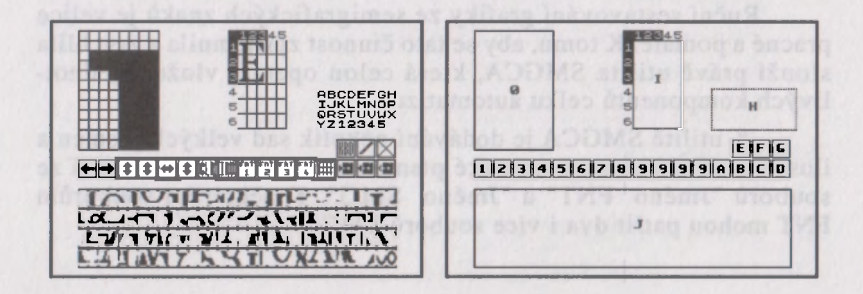

0) Editační pole pro úpravy jednotlivých znaků - je zde zobrazen aktuální znak v osminásobném zvětšení. Jednotlivé body znaku v rastru se kreslí pomocí klávesy F1 a mažou klávesou F2. Změny ve zvětšeném rastru se hned přenáší i do znaku v normální velikosti a zobrazení modifikací (viz. okno G popsané dále)

**1) Posun** o jeden bod **doleva** (v rámci rastru 12x8 bodů).

**2) Posun** o jeden bod **doprava.** 

**3) Posun** o jeden bod **dolů.** 

**4) Posun** o jeden bod **nahoru.** 

**5)** Symetrické **otočení podél svislé osy.** 

**6)** Symetrické **otočení podél vodorovné osy.** 

**7) Vymaže editační plochu** a tím i aktuální znakovou pozici.

**8) Inverze editační plochy** a prvku na aktuální pozici.

9) Výběr jednoho ze čtyř fontů pro editaci jeho prvků pomocí kláves F1 nebo F2.

**A) Zapne/vypne mřížku** v semigrafickém editačním poli. Mřížka může napomoci pro větší přehlednost skládání semigrafiky.

**B)** Uloží na externí paměťové médium matice definující jednotlivé semigrafiké symboly (soubor s rozšířením SMG).

**C) Nahraje** z externího paměťového média **matice** definující semigrafické symboly (soubor s rozšířením SMG).

**D) Katalog** (semigrafiky).

E) **Definování kláves** pro ovládání kurzoru. Protože se SMGCA chová jako jednoduchý kreslicí program, máte možnost navolit si ovládání, které používáte např. v programu Screen Machine. Postupně se zadávají klávesy pro pohyb kurzoru doleva, doprava, dolů, nahoru a funkční klávesy F1 a F2.

**F**) Před vyvoláním této funkce nastavte (pokud není) jako aktuální font ten, ve kterém se nachází grafika jednotlivých semigrafických prvk ! **Po vyvolání se na obrazovce objeví celá hlavička**  editoru TM i napsaný text, ale téměř žádné standardní funkce TM nefungují, neboť v činnosti je ještě stále utilita SMGCA. Fungují pouze kurzorové klávesy pro pohyb kurzoru a klávesa ENTER, s významem jako v normálním editačním režimu TM.

Nejprve umístěte kurzor na místo v textu, kam chcete vložit semigrafický symbol, přičemž pamatujte, že místo kam umístíte kurzor bude levým horním rohem semigrafického symbolu. Vlastní zápis symbolu do textu provedete jednoduše stisknutím té klávesy, pod kterou máte požadovaný symbol nadefinován (viz. popis pole H uvedený dále). Pamatujte na jeho výšku a šířku, protože případný překážející text bude přepsán. Po vložení symbolu se kurzor automaticky vrátí do stejné výše jako byl a posune se na první pozici zprava, vedle právě vloženého symbolu. Toto je výhodné zvláště pro psaní textů pomocí semigrafiky. Pokud kdykoli stisknete klávesu ENTER, tak jak již bylo řečeno, kurzor přejde na nový řádek k levému okraji a text se odsune jen o 1 řádek, nikoliv o výšku semigrafického symbolu.

Stisknutím CS+SPACE (BREAK) ukončíte režim zápisu semigrafických symbolů do textu a vrátíte se k ovládacímu panelu SMGCA.

G) **Ukončení práce** s utilitou SMGCA a návrat do TM. Provedené změny tvaru znaků a umístění semigrafických symbolů funkcí H) zůstávají zachovány. POZOR ! Jakákoliv funkce rušící utilitu SMGCA (LOAD jiné utility, Update Ramtop nebo LOAD dlouhého textu) zruší i sestavy semigrafických symbolů, proto si je nezapomeňte uložit z utility SMGCA. Jedná se o funkci B).

**H**) V této části ovládacího panelu utility SMGCA je ve 4 řádcích po 8 znacích zobrazeno celkem 32 znaků (26 velkých písmen, číslice 1-5 a mezera). **Zvýrazněný znak je aktuální a k němu bude**  vztažený právě vytvářený semigrafický symbol. Pokud ho chcete změnit, umístěte na požadovaný znak (písmeno A-Z nebo číslice 1-5) kurzor a stiskneme Fl , pokud místo Fl stisknete F2, tento symbol se stane aktuálním, ale navíc se na něj zkopíruje definice předcházejícího aktuálního symbolu. Tedy změna aktuálního semigrafického symbolu je shodná se změnou aktuálního znaku.

I) Toto je pole pro zobrazení velikosti a editaci aktuálního semigrafického symbolu. Pole je tvořeno maticí 5x6 znaků a je zleva a shora ohraničeno ukazateli velikosti, které jsou zobrazeny jako řádka, resp. sloupec, čísel 1-5, resp. 1-6. Semigrafický symbol je definován jednak svým složením z jednotlivých znaků a jednak svojí velikostí. Maximální velikost symbolu je 5x6 znaků. Při práci s utilitou SMGCA je třeba znát následující podmínky. Každý symbol je definován ze znaků, které jsou všechny obsaženy pouze v jedné znakové sadě. Pro všechny znakové sady je v daném okamžiku společná jediná definice semigrafických symbolů. Nelze tedy mít pro každou znakovou sadu jinou definici semigrafických symbolů. Maximální celkový počet symbolů je proto 32.

Všimněte si, že každý symbol může být definován jakkoliv, ale jeho skutečná velikost závisí na definované velikosti a nikoli na definici samotné. V praxi to znamená, že můžete definovat všech 30  $(6x5)$  znaků ze kterých se symbol skládá, ale to kolik se jich ve skutečnosti zapíše, závisí jaká je nastavená velikost symbolu. Ta je indikována ukazateli vlevo a nahoře tohoto editačního pole. Platí, že symbol má tolik sloupců a tolik řádek, kolik je na příslušném ukazateli inverzně zobrazených čísel. Pokud chcete některý rozměr změnit, stačí na požadované číslo umístit kurzor a stisknout F l nebo F2.

Vlastní sestavování (definice) semigrafického symbolu z jednotlivých znaků probíhá následovně: Pokud chcete na nějakou pozici pole 6x5 znaků umístit grafický prvek, musí být tento prvek aktuální (zobrazen v poli 0) a po té umístěte na požadovanou pozici kurzor a stiskněte Fl. Pokud stisknete F2, aktuální znak se na tuto pozici neumístí, ale znak který se na této pozici nachází se stane aktuálním. Znamená to tedy, že Fl funguje jako "polož" (aktuální) znak na danou pozici a F2 funguje jako "vezmi" znak z dané pozice.

**J) Zde je** ve 4 řádcích, v každém po 32 znacích, opět shodně jako v utilitě FE, zobrazen celý aktuální font.

#### *Poznámka*

*Z popisu funkcí utility SMGCA je patrné, že oproti utilitě Fonteditor, která najde uplatnění především při tvorbě kompletních znakových sad, je použití SMGCA univerzálnější a i když je její délka větší než Fonteditoru, bude asi používána častěji. SMGCA totiž kromě specifických funkcí pro semigrafiku přebírá mnohé funkce z Fonteditoru a tím ho do jisté míry nahrazuje. Dále je nutné pamatovat na rozdíl významu funkčních kláves v závislosti na jejich stisku* **v** *různých polích. V poli J, tedy* **v** *poli, kde jsou všechny jednotlivé semigrafické prvky (nebo znaky) má klávesa Fl význam "vezmi" prvek a nastav ho jako aktuální a klávesa F2 má význam "polož" aktuální prvek na toto místo. V poli označeném I, tedy poli pro vlastní sestavování semigrafického symbolu mají klávesy Fl a F2 význam přesně opačný. Je to z důvodu, aby bylo možné klávesou Fl požadovaný prvek vzít* **v** *poli J a rovněž klávesou Fl umístit tento prvek na požadované místo* **v** *poli I.* 

# **2.3 POUŽITÍ UTILITY SMGCA S DODANOU SEMIGRAFIKOU**

<span id="page-7-0"></span>Protože pro začátečníky může být orientace v na první pohled složitém systému pull down menu obtížnější, uvádíme podrobný postup při použití jedné ze sad semigrafiky dodávaných s utilitou SMGCA na originální disketě nebo kazetě. Tato sada semigrafiky se jmenuje "CLAS3" a obsahuje písmo ve třínásobné velikosti.

1. Klávesami CAPS SHIFT+SYMBOL SHIFT (EXTEND MODE) vyvolejte režim funkcí. Pomocí kláves "K" (vlevo) a "L" (vpravo) se nastavte na volbu Style. V menu Style pak vyberte pomocí kláves "O" (nahoru) a "M" (dole) inverzním řádkem funkci "Load" a vyvolejte ji klávesou ENTER. Tím se zobrazí další menu ve kterém potvrďte klávesou ENTER volbu "Font 1". Zobrazí se rámeček s nápisem "Enter file name:" a s uvozovkami. V těchto uvozovkách je po spuštění programu standartné navolený font "normál". Smažte jeho název pomocí editačních kláves (šipky, CAPS SHIFT+0). Do prázdních uvozovek pak napište název fontu, obsahujícího semigrafiku, v našem případě se imenuje "clas3" a název podvrďte klávesou ENTER.

2. V menu Mise. pak vyberte inverzním řádkem funkci "Load utility" a vyvolejte tuto funkci klávesou ENTER. Nyní zadejte název utility "smgca" a ENTER. Utilita se nahraje, hodnota Ramtop v menu Mise. se sníží a u značky % se objeví název utility, tedy %-smgca. Tím je utilita připravena k práci.

3. V menu Misc. pak vyberte inverzním řádkem funkci "V-Video" a přepněte stiskem klávesy ENTER zobrazování do grafického módu t.j. 32 znaků na řádku. (To, že ste skutečně v grafickém módu signalizuje dvojnásobně široký kurzor.)

**4.** Nyní se nastavte inverzním řádkem na "%-smgca" a utilitu spusťte klávesou ENTER. Teď ste už v utilitě SMGCA a další ovládání se vykonává pomocí kurzoru tvaru šipky, který ovládáte pomocí kláves "Q" (nahoru), "A" (dole), "O" (vlevo), "P" (vpravo) a "M" (aktivizace).

5. Pomocí kurzoru se nastavte na ikonu tvaru diskety s šipkou směrující od ní (nahrávání z diskety) a potvrďte ji klávesou aktivizace. Zobrazí se rámeček s nápisem "Enter file name:" a s prázdními uvozovkami. Do těchto uvozovek napište název fontu, obsahujícího semigrafiku, v našem případě se jmenuje "clas3" a název podvrďte klávesou ENTER.

6. Kurzorem se nastavte na písmeno "A" v sadě písmen v pravém horním rohu a potvrďte ho klávesou aktivizace

7. Teď se kurzorem nastavte na ikonu tvaru pera a potvrďte ji klávesou aktivizace. Po vyvolání se na obrazovce objeví celá hlavička editoru TM i dosud napsaný text, ale témě žádné standardní funkce TM nefungují, neboť v činnosti je ještě stále utilita SMGCA. Fungují pouze kurzorové klávesy pro pohyb kurzoru a klávesa ENTER, s významem jako v normálním editačním režimu TM.

8. Nyní umístěte kurzor na místo v textu, kam chcete vložit semigrafický symbol, přičemž pamatujte, že místo kam umístíte kurzor bude levým horním rohem semigrafického symbolu. Vlastní zápis symbolu do textu teď provedete jednoduše stisknutím té klávesy, pod kterou máte požadovaný symbol nadefinován.

**9.** Stisknutím kláves CAPS SHIFT+SPACE (BREAK) ukončíte režim zápisu semigrafických symbolů do textu a vrátíte se k ovládacímu panelu SMGCA.

**10.** Nastavením kurzoru na ikonu ve tvaru křížku a stlačením klávesy aktivizace ukončíte práci s utilitou SMGCA a řízení opět přebere program Text Machine.

# **2.4 POUŽITÍ UTILITY SMGCA PRO TVORBU VLASTNÍ SEMIGRAFIKY**

Vzhledem k tomu, že z počátku se může zdát princip tvorby semigrafických symbolů obtížný, následuje stručná ukázka vytvoření symbolu (např. obrázku poštovní obálky) o velikosti 2x1 znak, tedy 16x12 bodů. Nejprve je nutné určit, ke které klávese při vkládání do textu bude semigrafický symbol vztažen. Zvolte např. klávesu 1 a proto umístěte kurzor na číslici 1 v poli H a stiskněte F1 . Nyní zvolte font, ve kterém se budou semigrafické prvky kreslit (např. font 3). Od tohoto typu písma nebudou v textu použité složené závorky a proto lze místo nich vytvořit semigrafcké prvky. Umístěte kurzor na znak levá složená závorka (v poli J) a stiskněte Fl. Levá složená závorka se stane aktuální a objeví se ve zvětšeném editačním poli (v popisu označeném 0). Funkcí CLR (ikona 7) smažte původní obsah a nakreslete levou polovinu grafického symbolu obálky. Stejným postupem vyberte jako aktuální znak pravou složenou závorku, smažte původní obsah a nakreslete pravou polovinu grafického symbolu obálky. Nyní v poli I nastavte velikost semigrafického symbolu na šířku 2 znaky a výšku 1 znak. Tohoto dosáhnete umístěním kurzoru na požadované hodnoty (v řádku na číslici 2 a v sloupci na číslici 1) a stiskem Fl. Nyní můžete přistoupit k vlastnímu skládání semigrafického symbolu (obálky). Nastavte jako aktuální znak levou část obálky, umístěte kurzor na pozici 1,1 v editačním poli semigrafického symbolu (v popisu označené jako I) a stiskněte Fl. Pravou polovinu obálky umístěte v tomto poli na pozici 1,2. Po vyvolání funkce psaní (ikona F) a stisku klávesy 1 se do textu zapojí celý symbol, tedy obálka skládající se ze dvou prvků.

## **3.0 UTILITA SORT**

<span id="page-10-0"></span>Utilita SORT slouží k abecednímu seřazení části nebo celého textu. Tím lze program TEXT MACHINE (dále jen Tm) používat i jako jednoduchou databanku. Aby mohl být v Tm dlouhý text a tím i hodně jednořádkových záznamů, byl při tvorbě utility SORT kladen velký důraz na její minimální délku. Setřídit lze text podle vyznačeného sloupce, lze jej setřídit podle znaků i podle číselných hodnot. Text lze setřídit vzestupně i sestupně. Program Tm ukládá text v komprimované podobě, aby kapacita byla co největší. Tato výhoda editoru se však částečně negativně projevila právě u utility SORT. Pro třídění byl vzhledem k proměnné délce jednotlivých položek použit klasický BUBLESORT princip. Tento princip si však vyžaduje dekomprimaci porovnávaných položek a tím dochází k zpomalení třídění. Třídící rutina však porovnává jen vyznačenou část řádky, tedy jen místo pro daný typ položky. Čím je tato položka (tzn. vyhraničený sloupec) širší, tím je třídění časově náročnější. Proto se snažte vždy vyznačit jen nejnutnější sloupec pro třídění, čímž zrychlíte třídění. Během třídění je informace o práci utility přenášena na BORDER obrazovky. Dokud utilita třídí text, budou na okraji obrazovky barevné pruhy. Až bude text setříděn, bude BORDER trvale bílý. Poté se stisknutím libovolné klávesy vrátíte do editoru Tm.

Utilita sort je k dispozici ve dvojím provedení. Utilita s názvem "Sorte UTL" je určena pro TM pracující se znaky s českou diakritikou a řadí text podle pravidel české abecedy. Utilita s názvem "Sorts UTL" je určena pro TM pracující se znaky se slovenskou diakritikou a řadí text podle slovenské abecedy. Při použití neodpovídající jazykové verze utility SORT nebude setřídění textu správné !

### **3.1 NAHRÁNÍ UTILITY SORT**

<span id="page-10-1"></span>Utilita SORT se do programu Tm nahrává stejným způsobem jako utility FE, SMGCA atd. Klávesami CAPS SHIFT+SYMBOL SHIFT (EXTEND MODE) vyvolejte režim funkcí. V menu Mise. pak vyberte inverzním řádkem funkci "Load utility" a vyvolejte tuto funkci klávesou ENTER. Nyní zadejte název utility "sortc" nebo "sorts" a ENTER. Utilita se nahraje, hodnota Ramtop v menu Mise. se sníží a u značky % se objeví název utility, tedy %-sortc nebo %-sorts. Tím je utilita připravena k práci.

# **3.2 NASTAVENÍ VSTUPNÍCH PARAMETRŮ UTILITY SORT**

<span id="page-11-0"></span>Aby byla utilita co nejkratší, využívá možnost přenesení některých parametrů pro třídění přímo z editoru Tm. Jedná se o vyznačení oblasti řádků pro třídění, které je totožné s nastavením bloku v textu. Pokud není blok nastaven, utilita se nespustí a bude oznámena chyba "Block not defined !".Pokud se má třídit celý text, pak je nutné nastavit blok rovněž přes celý text. Nastavování bloku v textu je popsáno v manuálu k programu Tm. Druhý parametr pro třídění je vyhraničení oblasti na řádku, podle které se bude blok třídit. Toto vymezení se nastavuje funkcemi Left margin a Right margin v menu Mise. Nastavte kurzor v řádky na první písmeno položky, podle které se má třídit a na tuto pozici nastavte levý okraj funkcí "Left margin". Pak nastavte kurzor v řádku na poslední písmeno této položky a nastavte pravý okraj funkcí "Right margin". Klávesou EDIT (CAPS SHIFT+1) se nyní můžete pohybovat pouze v rozsahu dané položky na řádku. Funkce Left margin a Right margin jsou podrobněji popsány v návodu k programu Tm. Pokud se má třídit od začátku řádku, nenechávejte celý řádek, ale nastavte pravý okraj na poslední znak první položky.

# **3.3 SPUŠTĚNÍ UTILITY SORT**

<span id="page-11-1"></span>Nahranou utilitu SORT lze spustit buď z menu Misc., kde je již její název vypsán v nabídce funkcí, nebo jen v režimu funkcí znakem % (SYMBOLSHIFT+4). Před spuštěním se přesvědčte, zda jsou správně nastaveny parametry bloku pro třídění a vymezení položky. Je-li vše v pořádku, můžete utilitu SORT spustit. Na obrazovce se objeví malé menu s možností výběru typu třídění. "Sorting Up" - pro třídění vzestupné, tedy od A-Z nebo 0-9,"Sorting Down" pro třídění sestupné, tedy Z-A nebo 9-0. Výběr se provádí stejně jako v menu editoru Tm, tedy klávesami "M" a "O", nebo kurzor nahoru a dolů. Potvrzení vybraného inverzního typu a odstartování třídění se provede klávesou "ENTER". Na okraji obrazovky se objevují během třídění různé barvy, jako informace o chodu utility. Třídění je kdykoliv možné zastavit klávesou BREAK (CAPS SHIFT+SPACE). Po ukončení třídění je okraj obrazovky bílý. Po stisku libovolné klávesy se vrátíte do editoru Tm. Pokud by se vám třídění zdálo příliš dlouhé, lze jej zastavit (BREAK), podívat se na částečně setříděný text a utilitu spustit znovu se stejnými vstupními parametry. Časová ztráta pro vlastní třídění tímto přerušením nebude moc výrazná . Po setřídění a návratu do Tm zrušte nastavení bloku a nastavte levý a pravý okraj na standardní pracovní hodnoty, nebo na další položku pro třídění.

# **3.4 UKÁZKY TYPU ZAZNAMU PRO UTILITU SORT**

#### Ukázka typu záznamu pro adresář v editoru Tm.

<span id="page-12-0"></span>liméno lulice luisse luisse lost luisse lost d'article de la luisse d'article de la luisse le lefond

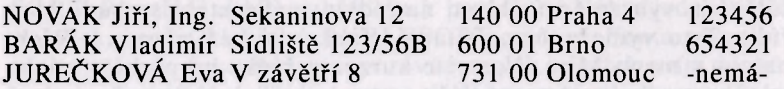

atd.

#### Ukázka typu záznamu pro seznam programů v editoru Tm.

Inázev Ifirma. ,lrok...ltyp....lpoznámka.

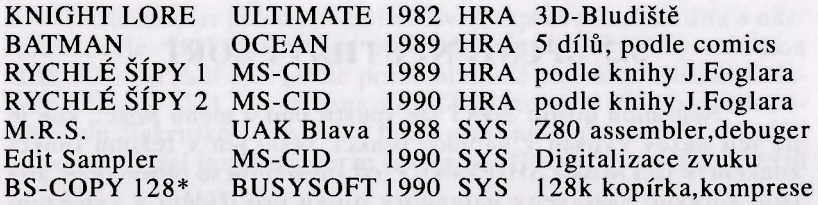

atd.

#### *Poznámka*

*Důležité při vytváření rozložení položek* v *záznamu je, aby ty položky, podle nichž se bude někdy třídit, byly v jednom sloupci. U prvního příkladu diáře lze obsah třídit podle příjmení, proto jsou jména psána v pořadí příjmení, jméno, titul. Záznamy lze setřídit podle adresy a to jak podle ulice, tak i podle města, nebo podle telefonního čísla. Název města sice není od počátku položky, ale vzhledem k tomu, že PSČ má vždy stejnou délku, budou jména měst začínat vždy ve stejném sloupci. Druhý typ seznamu pro programy lze třídit podle názvu programu, firmy, roku nebo typu programu.* 

## **4.0 UTILITA EXPANDER**

<span id="page-13-0"></span>Utilita EXPANDER roztahuje text v editoru Text MACHINE na řádkování 2. Takto zpracovaný a vytištěný text je připraven pro pozdější korekturu nebo publikování. Vzhledem k tomu, že celý systém MACHINE pracuje v grafické formě tisku, neboť jinak by nebylo možné kombinovat texty a ilustrace, nelze v tiskových rutinách měnit velikost řádkování, které by zajistila sama tiskárna. Proto je nutné text pro řádkování 2 již v této formě připravit. K tomuto právě slouží utilita EXPANDER. Je velmi jednoduchá pro obsluhu a ušetří mnoho času. Pokud opravdu Váš text vyžaduje řádkování 2, zajistí utilita EXPANDER potřebné vložení prázdných řádk do textu. Protože se však tyto prázdné řádky musí vložit jen do vlastních odstavců a ne mezi velké písmo nadpisů atd., pracuje utilita EXPANDER ve stanoveném bloku. Pokud je již text naformátován, což ve většině případů bude, stačí nastavovat blok pro prokládání prázdnými řádky jako odstavec funkcí "Paragraph" v menu Block. Popis této funkce je v manuálu k programu Text MA-CHINE.

# **4.1 NAHRÁNÍ UTILITY EXPANDER**

<span id="page-13-1"></span>Utilita EXPANDER se do programu Tm nahrává stejným způsobem jako utility FE, SMGCA atd. Klávesami CAPS SHIFT+SYMBOL SHIFT (EXTEND MODE) vyvolejte režim funkcí. V menu Mise. pak vyberte inverzním řádkem funkci Load utility a vyvolejte tuto funkci klávesou ENTER. Nyní zadejte název utility "expand" a ENTER. Ramtop v menu Mise. se sníží a u značky % se objeví název utility, tedy %-expand. Tím je utilita připravena k práci.

# **4.2 NASTAVENÍ VSTUPNÍCH PARAMETRŮ UTILITY EXPANDER**

Aby byla utilita co nejkratší, využívá možnost přenesení parametrů z editoru TEXT MACHINE. Jedná se o vyznačení oblasti textu, kam se budou vkládat prázdné řádky. Nastavení této oblasti je totožné s nastavováním bloku v textu. Kurzor umístěte na první řádek za kterým následuje text, který bude utilita EXPANDER roztahovat a tento řádek nastavte jako začátek bloku funkcí "Begin" v menu Block, nebo přímo v režimu funkcí klávesou "9". Poté nastavte kurzor na poslední řádek oblasti, která se bude roztahovat a tento řádek nastavte jako konec bloku funkcí "End" v menu Block, nebo přímo v režimu funkcí klávesou "0". Tím je blok textu, který bude prokládán prázdnými řádky, vymezen a utilita EXPANDER se může spustit. Druhá možnost, jak nastavit oblast pro roztažení textu, je funkcí "Paragraph". V tomto případě je ale podmínkou naformátovaný text do odstavců. Definice odstavce je uvedena v manuálu k programu Text MACHINE. Pokud je tedy text naformátován do odstavců, lze jednoduše roztáhnout tento odstavec tak, že do jeho těla nastavíte kurzor, odstavec definujete jako blok funkcí "Paragraph" v menu Block nebo přímo v režimu funkcí klávesou "P", a spustíte utilitu EXPANDER.

# **4.3 SPUŠTĚNÍ UTILITY EXPANDER**

<span id="page-14-0"></span>Nahranou utilitu EXPANDER lze spustit buď z menu Misc., kde je již její název vypsán v nabídce funkcí, nebo jen v režimu funkcí znakem % (SYMBOLSHIFT+4). Před spuštěním se přesvědčte, zda je správně nastaven Blok pro prokládání prázdnými řádky. Při pokusu spustit utilitu EXPANDER bez nastavení oblasti pro prokládání bude vypsáno chybové hlášení blok není definován "Blok not defined !" a řízení se předá zpět editoru Tm. Je-li vše v pořádku, můžete utilitu EXPANDER spustit. Utilita začne počínaje prvním řádkem nastaveného bloku vkládat prázdné řádky za každý již vytvořený a tím bude text roztahovat. Celková velikost textu se díky komprimovanému ukládání zvětší jenom nepatrně, neboť každý proložený prázdný řádek bude zabírat jen jeden byt paměti. Po vložení posledního prázdného řádku se kurzor automaticky nastaví na následující řádek a utilita předá řízení zpět editoru Tm. Toto má obrovskou výhodu při roztahování dlouhého textu, který je již naformátován do odstavců. Po roztažení jednoho odstavce se stačí jen minimálně přesunout kurzorem do dalšího odstavce, pohodlně ho nastavit jako blok funkcí "Paragraph" a roztáhnout utilitou EXPANDER.

DEPALAMENT SOCIETY APPEAR OF THE PROVISION AND CON-

# **4.4 UKÁZKA POUŽITÍ UTILITY EXPANDER**

#### **Ukázka standardního řádkování (hustý odstavec):**

<span id="page-15-0"></span>Utilita EXPANDER roztahuje text v editoru Text MACHINE na řádkování 2. Protože celý systém MACHINE pracuje v grafické formě tisku, neboť jinak by nebylo možné kombinovat texty a ilustrace, nelze v tiskových rutinách měnit velikost řádkování, které by zajistila sama tiskárna. Proto je nutné text pro řádkování 2 již v této formě připravit. K tomuto právě slouží utilita EXPANDER.

#### **Ukázka řádkování 2, vytvořeného utilitou EXPANDER:**

Utilita EXPANDER roztahuje text v editoru Text MACHINE na řádkování 2. Protože celý systém MACHINE pracuje v grafické formě tisku, neboť jinak by nebylo možné kombinovat texty a ilustrace, nelze v tiskových rutinách měnit velikost řádkování, které by zajistila sama tiskárna. Proto je nutné text pro řádkování 2 již v této formě připravit. K tomuto právě slouží utilita EXPANDER.

### **5.0 UTILITA FRAMES**

<span id="page-16-0"></span>Utilita FRAMES je velmi výkonnou grafickou pomůckou pro zpracování textů v programu TEXT MACHINE. Obsahuje dvě funkce: první umožňuje velmi pohodlné automatické rámečkování nadpisů atd., druhá umožňuje rychle a pohodlně vytvářet tabulky nebo jednoduchou čárovou grafiku. Díky těmto funkcím možnosti programu Tm výrazně vzrostly. K utilitě FRAMES je dodáván rovněž soubor frames FNT, který obsahuje vlastní grafické prvky rámečků a typů čar pro tabulky. Obsahuje celkem deset různých typů rámečků a čtyři typy čar pro tvorbu tabulek. Každý rámeček se skládá z osmi prvků a pro tabulky obsahuje každý typ čáry jedenáct prvků. Struktura a rozmístění jednotlivých prvků bude jasné při zobrazení frames FNT v utilitě FE nebo SMGCA. Tyto předdefinované prvky lze pohodlně editovat nebo tvořit nové. Funkce "Lines" utility FRAMES pro tvorbu rámečků obsahuje vlastní inteligenci, která zajišťuje při pohybu kurzoru kreslení čáry, napojování na existující čáru nebo odbočení a vytvoření nové větve.

# **5.1 NAHRÁNÍ UTILITY FRAMES**

<span id="page-16-1"></span>Utilita FRAMES se do programu Tm nahrává stejným způsobem jako utility FE, SMGCA atd. Klávesami CAPS SHIFT+SYM-BOL SHIFT (EXTEND MODE) vyvolejte režim funkcí. V menu Mise. pak vyberte inverzním řádkem funkci "Load utility" a vyvolejte tuto funkci klávesou ENTER. Nyní zadejte název utility "frames" a ENTER. Utilita se nahraje, hodnota Ramtop v menu Mise. se sníží a u značky % se objeví název utility, tedy %-frames. Tím je utilita připravena.

# **5.2 NASTAVENÍ VSTUPNÍCH PARAMETRŮ UTILITY FRAMES**

<span id="page-16-2"></span>Aby byla utilita co nejkratší, využívá možnost přenesení parametrů z editoru TEXT MACHINE. Pro správnou funkci utility FRAMES je nutné nahrát do libovolného ze čtyř typů písma vlastní grafiku rámečků a čar, které jsou obsaženy v souboru "frames FNT".Před spuštěním utility FRAMES je tedy nutné nastavit funkcemi "Next font", "Last font", případně "Load" v menu Style právě font "frames" (název v informačním řádku TM vpravo hore).

Pokud by se utilita FRAMES spustila bez nastavení na "frames FNT", bude vše fungovat normálně, ale místo grafiky rámečků a čar se budou zobrazovat písmena odpovídajícího stylu, který byl navolen před spuštěním utility. Tento způsob je velmi výhodný z důvodu, že není pevně předepsané, kde bude "frames FNT" umístěn.

# **5.3 SPUŠTĚNÍ UTILITY FRAMES**

<span id="page-17-0"></span>Nahranou utilitu FRAMES lze spustit buď z menu Misc., kde je již její název vypsán v nabídce funkcí, nebo jen v režimu funkcí znakem % (SYMBOL SHIFT+4). Na obrazovce se objeví malé menu s nápisem "ArtFrames" a možností výběru jedné ze dvou funkcí obsažených v této utilitě: "Boxes" pro tvorbu rámečků nebo "Lines" pro tvorbu tabulek. Výběr se provádí jako v Tm.

#### **5.3.1 FUNKCE BOXES**

<span id="page-17-1"></span>Po výběru a spuštění této funkce se editor Tm automaticky přepne do režimu 32 znaků (grafického) a na první pohled to vypadá, že se jinak nic nestalo. Ve skutečnosti má ovládání pod kontrolou stále utilita FRAMES. Význam mají následující klávesy:

- **kurzorové** pro pohyb kurzoru jako v editoru Tm
- **ENTER** vloží nový řádek
- **BREAK (CAPS SHIFT+SPACE)** ukončí funkci a provede návrat do Tm
- **SPACE** pro potvrzení levého horního rohu rámečku a mazání
- 1,2,3,..,0 pro potvrzení pravého dolního rohu a výběr rámečku

#### Postup při tvorbě nebo mazání rámečků je následující:

1. Kurzor nastavte na pozici v textu, kde se bude nacházet levý

horní roh rámečku a stiskněte klávesu SPACE. Pokud je vše v pořádku, změní okraj obrazovky (BORDER) svou barvu a tu si ponechá až do stisku další klávesy. Tím bylo signalizováno přijetí pozice pro umístění levého horního rohu rámečku.

2. Kurzor nastavte na pozici v textu, kde bude dolní pravý roh rámečku a vyberte jeden z deseti typů rámečků klávesou 1-0. Tím se jednak předá pozice pro umístění dolního pravého rohu a zároveň

výběr typu rámečku. Pokud byla velikost rámečku nastavena na nepřijatelnou hodnotu, bude signalizována chyba zvukovým signálem a řízení se předá editoru Tm. Minimální přijatelná velikost rámečku je 3x3 znaky, maximální je omezena výškou 255 znaků. Logicky tedy chybové hlášení vyvolá každý pokus, kdy bude pravý dolní roh nad nebo vlevo od levého horního rohu.

3. Pokud byla velikost rámečku nastavena na přípustnou velikost, utilita FRAMES vytvoří automaticky rámeček v definovaném rozsahu. Obsah uvnitř rámečku zůstane nezměněn.

4. Mazání již vytvořeného rámečku se provádí stejně jako tvorba. Kurzor na levý horní roh, klávesu SPACE, kurzor na pravý dolní roh, opět klávesu "SPACE". Utilita vytvoří rámeček ze znaků ME-ZERA a tím existující rámeček smaže.

5. Tvorbu a mazání rámečku (body 1-4) lze stále opakovat a návrat do Tm se provede klávesou BREAK (CAPS SHIFT+SPACE).

#### **5.3.2 FUNKCE LINES**

<span id="page-18-0"></span>Po výběru a spuštění této funkce se editor Tm automaticky přepne do režimu 32 znaků (grafického) a na první pohled to vypadá, že se jinak nic nestalo. Ve skutečnosti má ovládání pod kontrolou stále utilita FRAMES. Význam mají následující klávesy:

- **kurzorové** pro pohyb kurzoru jako v editoru Tm
- **ENTER** vloží nový řádek
- **BREAK (CAPS SHIFT+SPACE)** ukončí funkci a provede návrat do Tm
- **EDIT (CAPS SHIFT+1)** vypne kreslení (režim po spuštění funkce)
- **1,2,3,4** zapne jeden z typů čar pro kreslení
- **DELETE (CAPS SHIFT+0)** zapne režim mazání
- **SPACE** smaže znak pod kurzorem

#### Postup při tvorbě nebo mazání tabulek je následující:

- 1. Nastavte kurzor na místo, kde se bude nacházet tabulka
- **2.** Klávesou 1,2,3 nebo 4 vyberte typ čáry (viz příloha)
- **3.** Pohybujte kurzorem a ten za sebou zanechává čáru. Funkce Vám zajišťuje možnost odbočení nebo napojení na jinou čáru.

4. Při potřebě přesunout kurzor bez kreslení čáry vypněte režim kreslení klávesou EDIT (CAPS SHIFT+1).

5. Pro rušení existujících tabulek nebo rámečků lze využít režimu mazání. Ten se zapíná klávesou DELETE (CAPS SHIFT+O) a kurzor při pohybu maže znaky za sebou.

6. Smazání jen jednoho znaku pod kurzorem bez jeho pohybu proveďte klávesou SPACE. Tato funkce je velmi důležitá, když omylem vytvoříte další větev tabulky a nepotřebnou odbočku je nutné vymazat. Vypněte kreslení klávesou EDIT, přesuňte kurzor na znak s přebytečnou odbočkou a stiskněte klávesu SPACE. Doplnění tabulky za smazaný prvek proveďte v režimu kreslení se stejným typem čáry. POZOR, před zapnutím kreslení musí být poslední pohyb kurzoru po linkách tabulky !!! (viz. dále).

7. Po nakreslení tabulek proveďte návrat do editoru Tm klávesou BREAK (CAPS SHIFT+SPACE).

#### *Poznámka*

*Při kreslení tabulek se výběr odpovídajícího prvku provádí na základě vyhodnocení současné a minulé pozice kurzoru, tedy odkud se na danou pozici kurzor přemístil a podle znaku pod kurzorem. Když budete chtít např. nakreslit jen vodorovnou čáru, musí být před zapnutím kreslení poslední pohyb kurzoru rovněž po linii budoucí čáry. Na princip výběru odpovídajícího prvku si po chvíli kreslení s funkcí "Lines" utility FRAMES jistě zvyknete.* 

### **5.4 UKÁZKY POUŽITI UTILITY FRAMES**

<span id="page-19-0"></span>Přehled deseti typů rámečků v souboru "frames FNT":

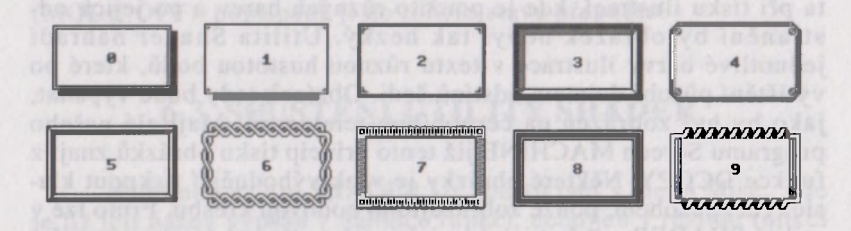

#### Přehled čtyř typů čar pro tabulky v souboru "frames FNT"

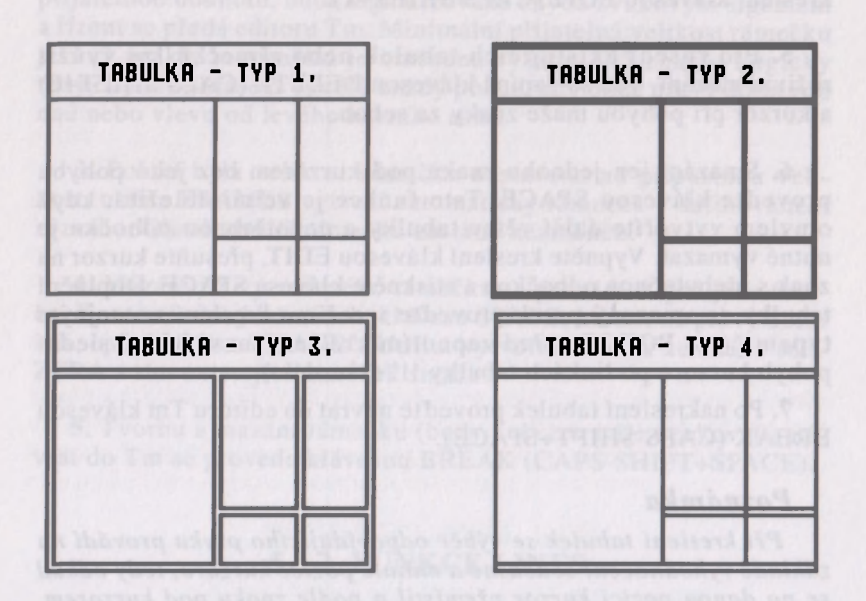

## **6.0 UTILITA SHADER**

<span id="page-20-0"></span>Utilita SHADER rozšiřuje možnosti programu Tm o tisk i takových ilustrací, kde plochy jsou tvořeny barvou papíru a ne bodovou kresbou. Takovéto obrázky jsou po vytištění v Tm bez utility SHADER zcela jiné, než originál. Toto je způsobeno tím, že plné plochy tvořené barvou papíru nejsou vytištěny. Utilita SHADER tuto nepříjemnou skutečnost odstraňuje. Další využití nalezne utilita při tisku ilustrací, kde je použito různých barev a po jejich odstranění by obrázek nebyl tak hezký. Utilita Shader nahradí jednotlivé barvy ilustrace v textu různou hustotou bodů, které po vytištění působí dojmem odstínů šedi. Obrázek tedy bude vypadat, jako by byl zobrazen na černobílém televizoru. Majitelé našeho programu Screen MACHINE již tento princip tisku obrázků znají z funkce DCOPY. Některé obrázky je však výhodnější tisknout klasickým způsobem, pouze zobrazujícím bodovou kresbu. Proto lze v utilitě SHADER vybírat jak klasický, tak i stínový (rastrový) tisk.

# **6.1 NAHRÁNÍ UTILITY SHADER**

<span id="page-21-0"></span>Utilita SHADER se do programu Tm nahrává stejným způsobem jako utility FE, SMGCA atd. Klávesami CAPS SHIFT+SYMBOL SHIFT (EXTEND MODE) vyvolejte režim funkcí. V menu Mise. pak vyberte inverzním řádkem funkci "Load utility" a vyvolejte tuto funkci klávesou ENTER. Nyní zadejte název utility "shader" a ENTER. Utilita se nahraje, hodnota Ramtop v menu Mise. se sníží a u značky % se objeví název utility, tedy %-shader. Tím je utilita připravena k práci.

# **6.2 PRINCIP ČINNOSTI UTILITY SHADER**

<span id="page-21-1"></span>Rozšíření možností programu Text MACHINE, které umožňuje právě utilita SHADER, je z technického hlediska složitější. Utilita musí totiž rozpoznat správný typ souboru, tedy obrázek, a před jeho tiskem ho podle vybraného režimu zpracovat do rastrové podoby. Protože je v programu Tm společná rutina pro nahrávání souborů, využívá utilita SHADER vstupního bodu do této nahrávací rutiny a veškeré soubory nahrávané do programu Tm testuje. V případě, že se jedná o soubor typu "jméno SCR", utilita si ponechá kontrolu nad nahráváním a poté obrázek dále zpracuje. Pokud je utilita ve vypnutém stavu (MODE:OFF), vše probíhá ve standardním postupu a i obrázek bude vytištěn standardním způsobem. Proto je velmi důležité dodržet pravidlo, že utilitu SHADER lze smazat funkcí "Update Ramtop", nebo nahrát jinou utilitu, pouze v případě, že utilita SHADER bude vypnutá a bude ve stavu MODE:OFF. Pokud by toto pravidlo nebylo dodrženo, mohlo by to vést ke zhroucení počítače. Kdyby byla utilita smazána nebo přehrána ve stavu zapnutém MODE: ON, zůstane vstupní bod rutiny Tm pro nahrávání souborů přesměrován do utility SHADER a skok do neexistující utility by vedl k již dříve zmíněnému zhroucení systému. Proto vždy před smazáním nebo přehráním utility SHAprocesse i zborovali je za zamednim nese premenimi stavljenih i (MODE:OFF), popřípad ji do tohoto stavu přepněte!

# **6.3 SPUŠTĚNÍ UTILITY SHADER**

<span id="page-21-2"></span>Nahranou utilitu SHADER lze spustit buď v menu Misc., kde je již její název vypsán v nabídce funkcí, nebo jen v režimu funkcí znakem % (SYMBOL SHIFT+5). Na obrazovce se objeví malé

menu s možností výběru změny stavu utility (On/Off), nebo návratu do editoru Tm (Return). Výběrem a potvrzením funkce pro změnu stavu se v dolní částí mění aktuální stav utility. Pokud je ve stavu MODE:ON, je utilita zapnutá a obrázky budou tištěny rastrovou metodou. Pokud je v dolní části okna napsáno MODE:OFF, je utilita ve vypnutém stavu a obrázky se budou tisknout klasickým standardním způsobem. Do tohoto stavu MODE:OFF uveďte utilitu vždy před jejím smazáním !!!(viz.výše). Pokud jste utilitu přepnuli do potřebného stavu (MODE:ON nebo MODE:OFF), proveďte návrat do editoru Tm výběrem a potvrzením funkce Return. Stav utility ON nebo OFF zůstává zachován i po návratu do editoru Tm. Pokud byl před návratem do Tm funkcí Return stav MODE:ON bude obrázek při tisku nahrán do obrazovky a těsně před tiskem zpracován do rastrové podoby. Pokud byl návrat do Tm proveden ve stavu MODE:OFF, budou obrázky tištěny standardním způsobem. V tomto stavu lze utilitu smazat.

# <span id="page-22-0"></span>**6.4 UKÁZKA ILUSTRACE TIŠTĚNÉ S UTILITOU SHADER**

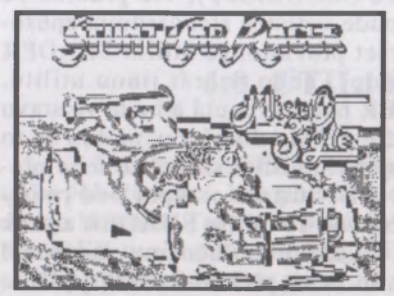

**SHADER OFF SHADER ON** 

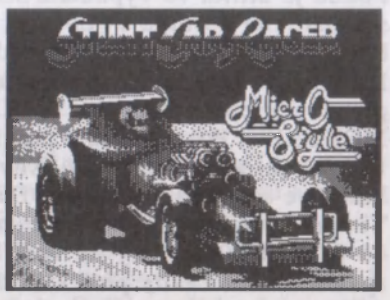

# **7.0 UTILITA TCAT**

<span id="page-23-0"></span>Utilita TCAT spolupracuje jedině s připojeným datarekordérem (magnetofonem) a její funkce je simulovat funkci CAT, která jinak pracuje jenom s disketovou jednotkou. Práce s touto utilitou je velice jednoduchá. Po nahrání a spuštění utility TCAT vložíme do připojeného datarekorderu kazetu obsahující libovolné programy, nebo jenom jejich části (data, code...). Kazetu, ze které chceme pořídit katalog převineme na začátek a spustíme přehrávání. Na obrazovce, počínaje pozicí kursoru, se teď budou vypisovat názvy jednotlivých souborů se základními údaji (typ souboru, adresa, délka...). Tyto údaje pak mohou být libovolně upravovány v editoru Text Machine. Utilita zároveň kontroluje, zdali není nahrávka chybná. Takto získáme celkem snadno přehled o tom, co je na kazetě, jejíž obsah neznáme. Jedinou nevýhodou této utility je pomalost její práce, co ovšem není chybou utility samé, ale je nutnou daní při používání takového zastaralého paměťového média, jakým magnetofon dnes už beze sporu je.

# **7.1 NAHRÁNÍ UTILITY TCAT**

<span id="page-23-1"></span>Utilita TCAT se do programu Tm nahrává stejným způsobem jako utility FE, SMGCA atd. Klávesami CAPS SHIFT+SYMBOL SHIFT (EXTEND MODE) vyvolejte režim funkcí. V menu Mise. pak vyberte inverzním řádkem funkci "Load utility" a vyvolejte tuto funkci klávesou ENTER. Nyní zadejte název utility "tcat" a ENTER. Utilita se nahraje, hodnota Ramtop v menu Mise. se sníží a u značky % se objeví název utility, tedy %-tcat. Tím je utilita připravena.

# **7.2 SPUŠTĚNÍ UTILITY TCAT**

<span id="page-23-2"></span>Nahranou utilitu TCAT lze spustit buď z menu Misc., kde je již její název vypsán v nabídce funkcí, nebo jen v režimu funkcí znakem % (SYMBOL SHIFT+4). Na obrazovce se objeví malé menu s nápisem "T-cat" a možností výběru jedné ze dvou funkcí obsažených v této utilitě: "Only head" pro výpis jenom hlavič kových souborů, nebo "All files" pro výpis všech souborů. Výběr se provádí jako v Tm. Návrat do editoru Tm proveďte klávesou BREAK (CAPS SHIFT+SPACE).

### **7.3 UKAZKA POUŽITI UTILITY TCAT**

#### **Ukázka části záznamu při katalogu kazety.**

<span id="page-24-0"></span>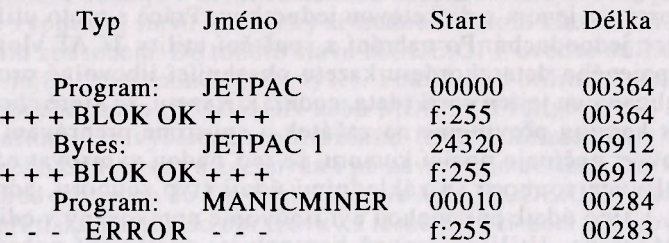

**26** 

arvich socious, nebo "All files" pro vyse sente socious Vybers.

# **DTP MACHINE UTILITY 3.0D**

# **SADA ROZŠIROVACÍCH PODPROGRAMU K TEXT MACHINE 3.0D**

**Manuál k programu** 

*Autor: CYBEXLAB, MS-CID Vydal: UĹTRASOFT, spol.s r.o. poštový priečinok, pošta 29 826 07 BRATISLAVA* 

Bez originálního programu je tato publikace neprodejná.